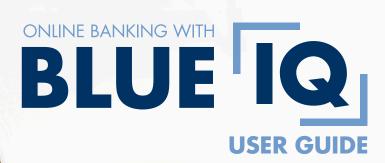

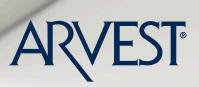

Member FDIC <table-cell-rows> Equal Housing Lender

# WELCOME

Arvest Bank's Online Banking with BluelQ<sup>™</sup> provides easy, secure access to your bank accounts anywhere you're using a browser on your computer or tablet. In addition to standard features like viewing balances, making payments and transferring funds, Online Banking with BluelQ<sup>™</sup> offers money management tools, budgets, goals, auto-categorization and the ability to add and view non-Arvest accounts.

BLUE TQ

#### ENROLLMENT INFORMATION

If you're enrolling in online banking for the first time, please call (866) 952-9523 or visit your favorite branch. Once enrolled, you will login to Online Banking using a Login ID, password, and challenge questions (challenge questions can be saved and remembered after initial enrollment). After accepting Terms and Conditions and agreeing to receive account communications electronically, you're ready to enjoy the speed, ease and convenience provided by Online Banking with BluelQ<sup>TM</sup>.

# READY TO BOOST YOUR FINANCIAL IQ

In this guide, we'll show you how to perform some basic functions such as:

View balances (pgs. 1, 3) View account activity (pgs. 1, 6) View transactions (pgs. 1, 6) Send/receive secure messages (p. 2) View e.Statements (p. 3) Transfer funds and Pay Bills (p. 7) Arvest to Arvest Transfer (p. 8) Add a Recipient (p. 9) Pay Multiple Bills (p. 10) Find helpful information (p. 11) Update contact information (p. 12) Set up alerts (p. 13)

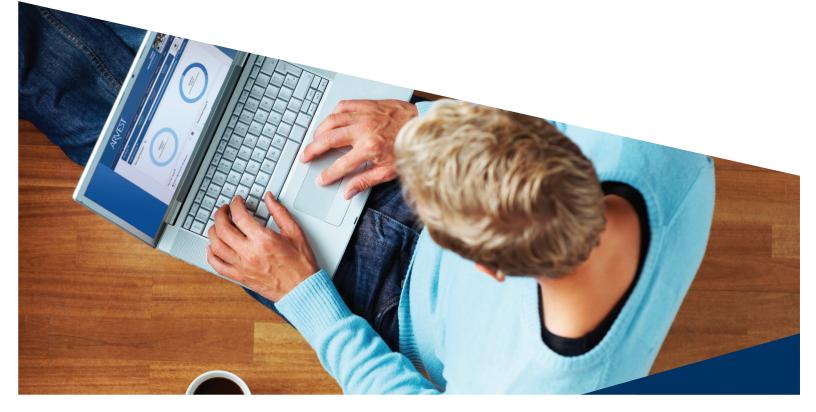

## VIEW DASHBOARD INFORMATION

You will log in to Online Banking with BluelQ<sup>™</sup> at arvest.com. Once logged in, you will land on the Dashboard tab. From this tab, you can navigate to sections of Online Banking with BluelQ<sup>™</sup>, including Messages, Accounts, Transactions, etc.

BLUE

DASHBOARD

Directly below the Dashboard menu item, you'll see the Manage menu options. Manage gives you the details you need to view and manage your accounts and transactions. When the Manage option is selected, you will see some basic features available on the Dashboard, including

A. PAY/TRANSFER – Schedule a one-time or recurring transfer or payment. Learn more on p. 7.
B. ARVEST ACCOUNTS – View balances of your Arvest accounts. Learn more on p. 3.
C. OTHER ACCOUNTS – Track other types of accounts in Online Banking with BluelQ<sup>™</sup>.
Learn more on pgs. 4-5.
D. RECENT TRANSACTIONS – View recent transactions that have occurred across all your accounts – or only select accounts. Learn more on p. 6.

You'll also notice [?] and [Q] icons throughout Online Banking with BlueIQ<sup>TM</sup>. These are designed to explain how features and services work, as well as how they can help you. The icons specifically designate features that can help increase your financial IQ.

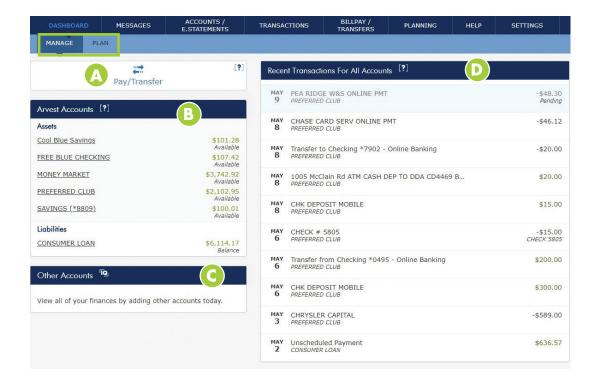

## SECURE MESSAGES

The Messages tab allows you to communicate securely with Arvest Customer Service.

SEND SECURE MESSAGES

- 1. Select the MESSAGES tab
- 2. Select SECURE MESSAGES
- 3. Select WRITE A SECURE MESSAGE to contact Arvest Customer Service

| DASHBOARD           | MESSAGES                    | ACCOUNTS /<br>E.STATEMENTS | TRANSACTIONS | BILLPAY /<br>TRANSFERS | PLANNING | HELP      | SETTINGS           |
|---------------------|-----------------------------|----------------------------|--------------|------------------------|----------|-----------|--------------------|
|                     |                             |                            |              |                        |          |           |                    |
| Messages: S         | ecure Message               | es [?]                     |              |                        |          | 3<br>Writ | e a Secure Message |
| Write a Secure Mes  | sage                        |                            |              |                        |          |           |                    |
| Topic:              |                             | I                          | ssue:        |                        |          |           | Cancel Send        |
| Money Movement      |                             | -                          | Question     |                        | *        |           |                    |
| Subject:            |                             |                            |              |                        |          |           |                    |
| Where can I make o  | nline payments?             |                            |              |                        |          |           |                    |
| Type your messag    | je here:                    |                            |              |                        |          |           |                    |
| Which section can I | find the Online BillPay fea | itures? I want to check n  | ny settings. |                        |          |           |                    |

#### RECEIVE SECURE MESSAGES

4. To check secure messages from Customer Service, select the dropdown box next to All Secure Messages to choose which messages you want to view.

| Mess   | ages: <mark>Sec</mark> u     | re Messages <sup>[?]</sup>                                                                          | Write a Secure Message |
|--------|------------------------------|----------------------------------------------------------------------------------------------------|------------------------|
| All S  | ecure Messag                 | es - 4                                                                                              |                        |
| Search | Messages                     | Q 🗎                                                                                                 |                        |
| Select | t All                        |                                                                                                    | Delete Selected        |
|        | MAR<br>17                    | General When Will My Deposit Clear?<br>SENT: 03/17/2015 03:14:09 pm                                 |                        |
|        | John Smith<br>03/17/2015 03: | I just deposited a check from my aunt, when will I be able to use that money in<br>4:09 pm account? | my                     |

BLUE IQ

MESSAGES

# FIND INFORMATION ABOUT YOUR ACCOUNTS

The Accounts/e.Statements tab displays the balances of all of your accounts. From here, you can also perform everyday functions like:

ACCOUNTS/ E.STATEMENTS

**R** 

- View e.Statements
- Re-order checks

#### VIEW e.STATEMENTS ONCE ENROLLED

- 1. Select the ACCOUNTS/E.STATEMENTS tab
- 2. Select the ACCOUNT you wish to view
- 3. Select e.STATEMENTS
- 4. Select the DATE of the e.Statement you wish to view

| DASHBOARD                       | MESSAGES               | ACCOUNTS /<br>E.STATEMENTS        | TRANSACTIONS                 | BILLPAY /<br>TRANSFERS | PLANNING      | HELP | SETTINGS                |
|---------------------------------|------------------------|-----------------------------------|------------------------------|------------------------|---------------|------|-------------------------|
| Arvest Accou                    | unts <sup>[?]</sup>    |                                   |                              |                        |               |      |                         |
| Assets                          |                        |                                   |                              |                        |               |      |                         |
| FREE BLUE<br>Free Blue Checking |                        |                                   |                              |                        |               |      | \$7,718.82<br>Available |
| - e.Statements                  | 3                      |                                   |                              |                        |               |      | Rename                  |
| 2014                            | 01/28/2014             | 4                                 |                              |                        |               |      |                         |
| 2015                            | 02/10/2015             |                                   |                              |                        |               |      |                         |
| e.Statements are                | available for the last | t 24 months. If you need addition | onal statements, please call | (866) 952-9523.        |               |      |                         |
| ACCOUNT NAME                    |                        | FREE BLUE                         | ACCOUNT NUMBER               |                        | ******2924    |      |                         |
| STATUS                          |                        | Open                              | LAST UPDATED                 | 03/16/201              | 5 09:44:44 AM |      |                         |
| PRODUCT                         |                        | Free Blue Checking                |                              |                        |               |      |                         |
| + View More                     |                        |                                   |                              |                        |               |      |                         |
| Exclude Account                 | nt Re-Order Ch         | ecks                              |                              |                        |               |      |                         |

# OTHER ACCOUNTS

Accounts from other financial institutions can also be added on this tab.

• Online Accounts are accounts at other financial institutions that can be viewed through Online Banking with BlueIQ<sup>TM</sup>. Transactions from these accounts can be categorized and included in your budgets and goals.

ONLINE BANKING WITH

ACCOUNTS/ E.STATEMENTS

• Offline Accounts are assets or liabilities for which you want to track the value, such as your house, vehicles or even cash.

#### ADD ONLINE ACCOUNTS (NON-ARVEST ACCOUNTS)

- 1. Select the ACCOUNTS/E.STATEMENTS tab
- 2. Select ADD AN ACCOUNT and choose ONLINE ACCOUNT
- 3. ENTER in financial institution name
- 4. Select NEXT and follow the instructions

(continued on p. 5)

| DASHBOARD                                      |                            | ACCOUNTS /<br>E.STATEMENTS | TRANSACTIONS                 | BILLPAY /<br>TRANSFERS     | PLANNING              | HELP          | SETTINGS                |
|------------------------------------------------|----------------------------|----------------------------|------------------------------|----------------------------|-----------------------|---------------|-------------------------|
| Arvest Accou                                   | nts <sup>[?]</sup>         |                            |                              |                            |                       |               |                         |
| Assets                                         |                            |                            |                              |                            |                       |               |                         |
| FREE BLUE<br>Free Blue Checking                |                            |                            |                              |                            |                       |               | \$7,718.82<br>Available |
| MONEY MARKET<br>Money Market                   |                            |                            |                              |                            |                       |               | \$7,129.76<br>Available |
| PREFERRED CLUB<br>Preferred Club               |                            |                            |                              |                            |                       |               | \$349.96<br>Available   |
| COOL BLUE SAVINGS<br>Cool Blue Savings         | 6                          |                            |                              |                            |                       |               | \$162.06<br>Available   |
| SAVINGS<br>Savings                             |                            |                            |                              |                            |                       |               | \$8,258.81<br>Available |
| Liabilities                                    |                            |                            |                              |                            |                       |               |                         |
| Credit Card<br>Arvest Credit Card              |                            |                            |                              |                            |                       |               | \$74.88<br>Balance      |
| R/E CM/AG EFF DATE<br>R/E CM/AG Effective Date |                            |                            |                              |                            |                       |               | \$31,340.05<br>Balance  |
| Conventional Mortgage<br>Conventional Mortgage | 9                          |                            |                              |                            |                       |               | \$73,600.48<br>Balance  |
|                                                |                            |                            |                              |                            |                       |               |                         |
| Other Accour                                   | nts 🖻                      |                            |                              |                            |                       | Add           | an Account -            |
| View all of your finance                       | s by adding other account  | ts today.                  |                              |                            |                       | Second Second | e Account<br>e Account  |
| You can now bring you                          | r other bank accounts into | o Arvest Online Banking!   | Refer to the Aggregation Ser | vices section of the Onlin | e Banking Terms and C | conditions.   |                         |
| Your Other Bank*                               |                            |                            |                              |                            |                       | C             | Cancel Next             |
| XYZ Bank                                       | 3                          |                            |                              |                            |                       |               | 4                       |
|                                                |                            |                            |                              |                            |                       |               |                         |

## ADD ONLINE ACCOUNTS (NON-ARVEST ACCOUNTS) (cont.)

- 5. Complete required fields marked with an asterisk (\*)
- 6. Select NEXT
- 7. SELECT the accounts in which you want to add
- 8. Select ADD
- 9. You should see the newly added accounts listed

| ou can no | w bring your other bank accounts into Arvest Online B                                                                                                    | anking! Refer to the Aggregation Services section of the Online Banking Terms and                        | I Conditions.    |
|-----------|----------------------------------------------------------------------------------------------------|----------------------------------------------------------------------------------------------------|------------------|
|           | XYZ Bank Check URL<br>Enter your login and password for your other<br>Arvest Online Banking.                                                              | bank account. We'll pull your accounts, balances, and transactions in to                                 | Cancel Ne        |
|           | Online ID*                                                                                                    |                                                                                                    |                  |
|           | JohnSmith001                                                                                                    |                                                                                                    |                  |
|           | State Code*                                                                                                    |                                                                                                    |                  |
|           | AR                                                                                                    |                                                                                                    |                  |
|           | Passcode*                                                                                                    | 5                                                                                                    |                  |
|           |                                                                                                    |                                                                                                    |                  |
|           |                                                                                                    |                                                                                                    |                  |
| ther      |                                                                                                    |                                                                                                    | Add an Account + |
| ther .    | Accounts                                                                                                    |                                                                                                    | Add an Account - |
|           | Accounts                                                                                                    | Inking! Refer to the Aggregation Services section of the Online Banking Terms and C                      |                  |
|           | Accounts                                                                                                    | anking! Refer to the Aggregation Services section of the Online Banking Terms and C                      | onditions.       |
|           | Accounts<br>w bring your other bank accounts into Arvest Online Ba<br>XYZ Bank <u>Check URL</u>                                                           | unking! Refer to the Aggregation Services section of the Online Banking Terms and C<br>Investor Checking | onditions.       |
|           | Accounts<br>w bring your other bank accounts into Arvest Online Ba<br>XYZ Bank <u>Check URL</u><br>Select your account(s) from the following:             |                                                                                                    | onditions.       |
|           | Accounts<br>w bring your other bank accounts into Arvest Online Ba<br>XYZ Bank <i>Check URL</i><br>Select your account(s) from the following:<br>Checking | Investor Checking                                                                                        | onditions.       |

| Other Accounts        | Add an Account - |
|-----------------------|------------------|
| Assets                |                  |
| Living Trust          | \$30,501.24      |
| Asset Account 9       | Balance          |
| Roth Contributory IRA | \$10,245.76      |
| Asset Account         | Balance          |

ACCOUNTS/ E.STATEMENTS

Q

## **VIEW YOUR TRANSACTIONS**

You can view transactions for one, many, or all your accounts on this tab.

1. CHOOSE which accounts you wish to view by using the dropdown menu

2. Use the SEARCH BOX to find transactions by keyword, amount, date range, category, check number, or check number range.

| DASHBOA   | RD MESSAGES ACCOUNTS /<br>E.STATEMENTS                      | TRANSACTIONS           | BILLPAY /<br>TRANSFERS | PLANNING | HELP | SETTINGS              |
|-----------|-------------------------------------------------------------|------------------------|------------------------|----------|------|-----------------------|
| ransad    | ctions <sup>[?]</sup>                                       |                        |                        |          |      |                       |
| All Acc   | ounts - 🕕                                                   |                        |                        |          |      |                       |
| Search by | category or keyword                                         |                        |                        |          | Sho  | w Uncategorized       |
| MAR<br>5  | ARVEST MORTGAGE ACH PMT                                     | Housing/Mortgage/Ren   |                        |          |      | -\$3,086.8            |
| MAR<br>5  | PRIORITY CHECK PREFERRED CLUB                               | Housing                |                        |          |      | -\$300.0<br>Check     |
| MAR<br>5  | CHECK # 2510<br>FREE BLUE                                   | Uncategorized Expense  | )                      |          |      | -\$146.0<br>Check 251 |
| MAR<br>5  | POS PIN PUR FROM CHK OIL CHANGE #0125<br>PREFERRED CLUB     | Transportation/Mainten | ance                   |          |      | -\$35.5               |
| MAR<br>5  | POS PUR FROM GAS STATION 2720 W WEDINGTON<br>PREFERRED CLUB | Transportation/Fuel    |                        |          |      | -\$15.0               |
| MAR<br>5  | MOBILE XFER<br>FREE BLUE                                    | Transfer Between Acco  | unts                   |          |      | -\$96.0               |
| MAR<br>5  | POS PUR FROM CHK FAST FOOD 1125<br>PREFERRED CLUB           | Food/Dining Out        |                        |          |      | -\$7.2                |
| MAR<br>5  | POS PUR FROM CHK PIZZA PLACE PREFERRED CLUB                 | Food/Dining Out        |                        |          |      | -\$21.3               |
| MAR<br>5  | POS PUR FROM CHK VENDING MACHINE<br>PREFERRED CLUB          | Food/Dining Out        |                        |          |      | -\$1.2                |
| MAR<br>5  | MOBILE XFER<br>PREFERRED CLUB                               | Transfer Between Acco  | unts                   |          |      | \$96.0                |
| MAR<br>5  | POS PUR FROM CHK SHOPPING CENTER<br>PREFERRED CLUB          | Clothing               |                        |          |      | -\$43.9               |
| MAR<br>5  | POS PUR FROM CHK CANDLE STORE                               | Personal Care          |                        |          |      | -\$33.2               |

BLUE IQ

TRANSACTIONS

# SCHEDULE A TRANSFER (ONE-TIME OR RECURRING)

- 1. From the Dashboard tab, select PAY/TRANSFER
  - a. Or from the BillPay/Transfers tab, select SCHEDULE
- 2. Select the TO dropdown menu and choose account you want to transfer funds into
- 3. Enter the AMOUNT you want to transfer
- 4. Select the FROM dropdown menu and choose account you want to transfer funds from
- 5. Enter DATE.
- 6. Select RECURRING if desired
  - a. Select FREQUENCY
  - b. Select END
  - c. Select BALANCE THRESHOLD (Optional)
- 7. Enter a NOTE (Optional)
- 8. Select SUBMIT
- 9. Verify and select CONTINUE
- 10. You should see a Transfer Success message
- 11. Select OK to close modal

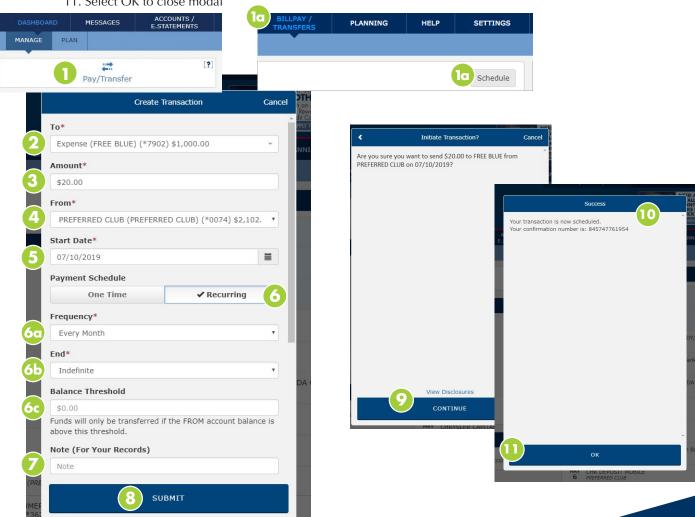

BLUE

PAY/TRANSFER

## MAKE AN ARVEST TO ARVEST TRANSFER

- 1. From the Dashboard tab, select PAY/TRANSFER
- 2. Select ANOTHER ARVEST CHECKING ACCOUNT (Arvest to Arvest)
  - a. Or select a previously added Arvest to Arvest recipient
- 3. ENTER the recipient last name, the recipient checking account number and the amount
- 4. Choose the FROM account
- 5. Select SUBMIT
- 6. You should see a Transfer Success message
- 7. Select OK to close modal

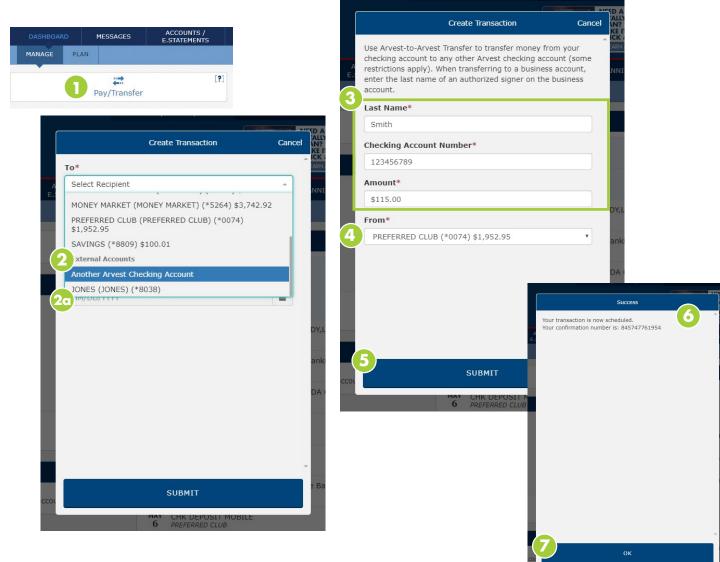

ONLINE BANKING WITH

PAY/TRANSFER

Q

# ADD A RECIPIENT TO PAY BILLS

To pay a single bill or multiple bills, you must set up recipient information by following these steps:

- 1. Select the BILLPAY/TRANSFERS tab
- 2. Select RECIPIENTS
- 3. Select SETUP A COMPANY TO PAY
- 4. a) TYPE the name of the recipient in the empty box,
  - b) Select the MAGNIFYING GLASS  $\mathbb{Q}$  to search for the recipient
- 5. Select the correct company from SEARCH RESULTS<sup>†</sup>
- 6. Complete required fields marked with an asterisk (\*)
- 7. Select SAVE

Repeat for as many recipients as you want to add.

<sup>†</sup>If recipient is not found within Search Results, recipient information may be added manually by selecting Enter Recipient Information and completing the form.

| DASHBOARD      | MESSAGES               | ACCOUNTS /<br>E.STATEMENTS | TRANSACTION    | BILLPAY /   | PLANNING | HELP | SETTINGS    |
|----------------|------------------------|----------------------------|----------------|-------------|----------|------|-------------|
| SCHEDULE       | PAY MULTIPLE           | E-BIL                      | ZELLE®         | TRANSFERNOW |          |      |             |
| illPay / Tro   | Insfers: Recip         | ients <sup>[?]</sup>       |                |             |          |      |             |
| hat do you war |                        |                            |                |             |          |      |             |
|                |                        |                            |                |             |          |      |             |
|                |                        |                            | Setup an accou |             |          |      |             |
|                |                        | 3                          | Setup a compa  |             |          |      |             |
|                |                        |                            | Setup a perso  |             |          |      |             |
|                |                        |                            | Cano           | el          |          |      |             |
| illPay / Tro   | Insfers: Recip         | iente [?]                  |                |             |          |      |             |
|                |                        |                            |                |             |          |      |             |
| dd Company Re  | cipien                 |                            | 4              |             |          |      |             |
| Arvest Cre     | dit Card               |                            | ٩              | Manual Ent  | ry       |      | Cance       |
| Search Re      | sults (Showing 1 - 1 d | of 1)                      |                |             |          |      |             |
| Arvest Cre     | edit Card              | 5                          |                |             |          |      |             |
|                |                        |                            |                |             |          |      |             |
| Name*          |                        |                            |                |             |          | Back | Cancel Save |
| Arvest Crec    | lit Card               |                            |                |             |          |      |             |
| Nickname       |                        |                            |                |             |          |      |             |
| Credit Card    |                        |                            |                |             |          |      |             |
| Biller Accou   | nt Number*             |                            |                |             |          |      |             |
| Biller Accou   | nt Number              |                            |                |             |          |      |             |
| The address i  | s on file with the Bi  | ill Pay provider           |                |             |          |      |             |

ONLINE BANKING WITH

BILLPAY/ TRANSFERS

#### PAY MULTIPLE BILLS

- 1. Select the BILLPAY/TRANSFERS tab
- 2. Select PAY MULTIPLE
- 3. CHOOSE which recipients you want to pay, then complete required fields marked with an asterisk (\*)
- 4. Select PAY SELECTED to schedule payments
- 5. Select CONFIRM on the Confirmation Screen
- 6. You should see a Payments Scheduled Confirmation Screen
- 7. Select one of the following:
  - a. CLOSE to return to the Pay Multiple screen
  - b. DOWNLOAD to download a PDF of your payments
  - c. SAVE AS TEMPLATE to save the template to select next time the selected payments will be paid together!

BILLPAY/ TRANSFERS

| BillPay / Transfers: Po                               | ay Multiple 🖙                                                  |                 |                   |         |                                                |
|-------------------------------------------------------|----------------------------------------------------------------|-----------------|-------------------|---------|------------------------------------------------|
| BillPay -                                             |                                                                |                 |                   |         |                                                |
| From:<br>PREFERRED CLUB (PREFERRE                     | Date:<br>ED CLUB) (*0074) \$1,837.95                           | D/YYYY          | 1111              | Ρ       | avment Total: <b>\$120.0</b><br>4 Pay Selected |
|                                                       | From*                                                          | Dat             | e*                |         | Amount*                                        |
| GREAT LAKES<br>Recurring                              | PREFERRED CLUB (PREFERRED C                                    | LUB) (*007 🔻 0  | 5/30/2019         |         | \$100.00                                       |
| AT&T U-verse (*****9735)                              | From*                                                          | Dat             | e*                |         | Amount*                                        |
| E-Bill                                                | PREFERRED CLUB (PREFERRED C                                    | LUB) (*007 🔹 0! | 5/30/2019         | <b></b> | \$20.00                                        |
| -                                                     | dule the payments in the amount of \$120.00?                   | × .             |                   |         |                                                |
| Submit Payment List<br>Are you sure you want to sched | dule the payments in the amount of \$120.00?<br>Cancel Confirm |                 |                   |         |                                                |
| -                                                     |                                                                |                 |                   |         |                                                |
| -                                                     |                                                                |                 |                   | ×       |                                                |
| Are you sure you want to scheo                        |                                                                |                 | ;                 | <       |                                                |
| Are you sure you want to sched                        |                                                                |                 | Amount<br>\$20.00 | <       |                                                |
| Are you sure you want to sched                        | Cancel Confirm                                                 | 5<br>Date       | Amount            | <       |                                                |

## LOOKING FOR HELP?

The Help tab gives you access to helpful information about online banking, as well as the ability to search for information by asking a question or entering a keyword.

IQ

HELP

| DASHBOARD                            | MESSAGES               | ACCOUNTS /<br>E.STATEMENTS      | TRANSACTIONS                                                                                                   | BILLPAY /<br>TRANSFERS       | PLANNING                | HELP             | SETTINGS        |
|--------------------------------------|------------------------|---------------------------------|----------------------------------------------------------------------------------------------------|------------------------------|-------------------------|------------------|-----------------|
| HELP                                 |                        |                                 |                                                                                                    |                              |                         |                  |                 |
|                                      |                        |                                 |                                                                                                    |                              |                         |                  |                 |
| Ask Arvest                           |                        |                                 |                                                                                                    |                              |                         |                  | /iew QuickStart |
| ASK AIVESL                           |                        |                                 |                                                                                                    |                              |                         |                  |                 |
|                                      | Ask a QUESTI           | ON or Enter a KEYWO             | RD                                                                                                    |                              |                         |                  |                 |
|                                      | transfer               |                                 | ASK                                                                                                    | Example question: How d      |                         |                  |                 |
|                                      |                        |                                 | Conditional and the second second second second second second second second second second second second second | Example keyword: enroll      | billpay                 |                  |                 |
| Looking for info                     |                        | an automatic transfer betwee    |                                                                                                    |                              |                         |                  |                 |
| Looking for info                     | If How do I change     | e or cancel a future transfer o | r recurring transfer?                                                                                          |                              |                         |                  |                 |
| To find answers gu                   | What are my op         | tions to send money to some     | one out of state?                                                                                              | on in the box below and clic | k Ask. Don't have a spe | ecific question? | Go exploring    |
| with our most com                    | nc How do I regular    | rly send money to someone o     |                                                                                                    |                              |                         | •                |                 |
|                                      | How do I send n        | noney to an individual not at A | rvest Bank?                                                                                                    |                              |                         |                  |                 |
| Most Frequent                        | Askeu Question         | 5                               |                                                                                                    |                              |                         |                  |                 |
| Do you have a fe                     | e schedule available   | ?                               |                                                                                                    |                              |                         |                  |                 |
|                                      |                        | between my accounts?            |                                                                                                    |                              |                         |                  |                 |
| How do I report to                   | hat I'm leaving the co | untry?                          |                                                                                                    |                              |                         |                  |                 |
| What are my opt                      | ions to send money to  | o someone out of state?         |                                                                                                    |                              |                         |                  |                 |
| What is an online                    | e account?             |                                 |                                                                                                    |                              |                         |                  |                 |
|                                      | a goal in the Planning |                                 |                                                                                                    |                              |                         |                  |                 |
| Where are trans                      | actions in Online Bank | king with BluelQ?               |                                                                                                    |                              |                         |                  |                 |
|                                      | save an electronic st  |                                 |                                                                                                    |                              |                         |                  |                 |
|                                      | noney to an individual |                                 |                                                                                                    |                              |                         |                  |                 |
| <ul> <li>How do I create,</li> </ul> | delete, and edit a cat | egory?                          |                                                                                                    |                              |                         |                  |                 |

# ACCOUNT SETTINGS & UPDATING YOUR PROFILE

The Settings tab allows you to update your personal contact information, a vitally important part of your relationship with Arvest Bank, as well as set up and manage transaction alerts plus much more.

ONLINE BANKING WITH

SETTINGS

#### ENTER OR UPDATE YOUR CONTACT INFORMATION

#### 1. Select the SETTINGS tab

2. Depending on the information to update, choose CHANGE ADDRESS or CHANGE CONTACT INFO and enter the appropriate information, making sure to complete required fields marked with an asterisk (\*)

3a. Enter your new email addresses or phone numbers, then select SAVE

3b. Enter your new address information, then select SAVE

| DASHBOARD     | D ME                   | SAGES                                    | ACCOUNTS /<br>E.STATEMENTS | TRAN  | SACTIONS    | BILLPAY /<br>TRANSFERS | PLANNING     |                             |
|---------------|------------------------|------------------------------------------|----------------------------|-------|-------------|------------------------|--------------|-----------------------------|
| PROFILE       | ACCOUNTS               | ALERTS                                   | CATEGORIES                 | RULES | SECURITY    | MOBILE                 |              | •                           |
| Settings:     | User Pro               | ofile                                    |                            |       |             |                        |              |                             |
| Contact Infor | mation [?              | ']                                       |                            |       |             |                        |              | 2                           |
| JOHN SMITH    | ł                      |                                          |                            |       |             |                        | Change /     | Address Change Contact Info |
| Home Phone    |                        | (555) 123-456                            | 57                         | Prim  | ary Email   | johnsmith              | @example.com |                             |
| Mobile Phone  |                        |                                          |                            | Alte  | rnate Email | jsmith@ex              | kample.com   |                             |
| Work Phone    |                        | (555) 987-654                            | 13                         |       |             |                        |              |                             |
| Physical Addr | ess                    | 1400 ARVEST<br>LOWELL, AR<br>72745<br>US | T WAY                      |       |             |                        |              |                             |
| MESSAGES AC   | CCOUNTS /<br>TATEMENTS | TRANSACTIONS                             | BILLPAY / PLA              |       | SETTINGS    |                        |              |                             |

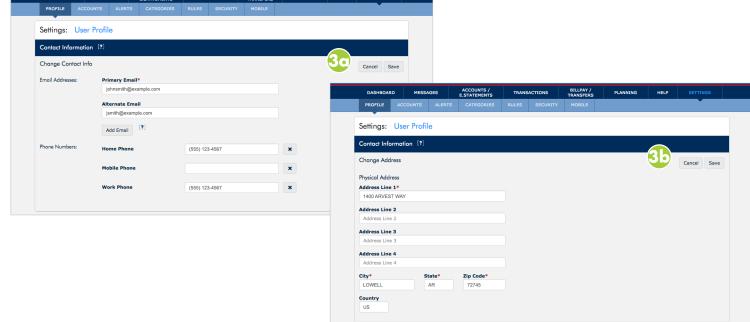

#### SET UP ALERTS

- 1. Select the SETTINGS tab
- 2. Select the ALERTS tab
- 3. Select ADD ALERT to choose the alert you want to establish
- 4. ENTER the necessary information, making sure to complete required fields marked with an asterisk (\*)
- 5. Select SAVE

| DASHB   | OARD                                                                                                    | MESSAGES               | ACCOUNTS /<br>E.STATEMENTS | TRANS                         | ACTIONS           | BILLPAY /<br>TRANSFERS | PLANNING             | HELP                              | SETTINGS                                  |  |  |
|---------|----------------------------------------------------------------------------------------------------|------------------------|----------------------------|-------------------------------|-------------------|------------------------|----------------------|-----------------------------------|-------------------------------------------|--|--|
| PROFILE | ACCOU                                                                                                    |                        | CATEGORIES                 | RULES                         | SECURITY          | MOBILE                 |                      |                                   |                                           |  |  |
| etting  | s: Alerts                                                                                                    | [?]                    |                            |                               |                   |                        |                      |                                   | 3 Add Alert                               |  |  |
| All Ale | erts -                                                                                                    |                        |                            |                               |                   |                        |                      |                                   | Balance<br>Threshold<br>ategory Threshold |  |  |
|         | Internal Transfer Created The Internal Transfer Created alert notifies consumers when an internal tr<br>Recommended |                        |                            |                               |                   |                        |                      | Check Cleared<br>Credit / Deposit |                                           |  |  |
|         | Internal T<br>Recommen                                                                                              | ransfer Deleted<br>ded | The Intern                 | al Transfer [                 | Deleted alert not | tifies consumers w     | vhen an internal tra | Merchant Activity<br>Reminder     |                                           |  |  |
|         | Internal T<br>Recommen                                                                                              | ransfer Modified       | The Intern                 | al Transfer N                 | lodified alert no | tifies consumers v     | when an internal tr  |                                   | iget Threshold<br>on Amount Exceeds       |  |  |
|         | Payment Recommen                                                                                                    | Scheduled<br>ded       | The Payme                  | ent Schedule                  | d alert notifies  | consumers when a       | a payment is schedu  | led.                              |                                           |  |  |
|         | Recurring<br>Expiration<br>Recommen                                                                                 |                        |                            | ing Transfer<br>king has exp  |                   | on alert notifies th   | e consumer user wh   | ien a scheo                       | luled transfer set up                     |  |  |
|         | Successfu<br>Recommen                                                                                               | l Transfer             |                            | sful Transfe<br>transfer of f |                   | consumers when a       | transfer request th  | at they init                      | iated results in the                      |  |  |

| Settings: Alerts <sup>[?]</sup> |                                                                 |   |                                                                          |          |             |
|---------------------------------|-----------------------------------------------------------------|---|--------------------------------------------------------------------------|----------|-------------|
| 4                               | Add an Account Balance Alert                                    |   |                                                                          |          | 5           |
|                                 | ACCOUNT*<br>FREE BLUE (\$7,770.72)<br>FREQUENCY*<br>Every Month | • | DESCRIPTION<br>Alert with account balance<br>DAY OF MONTH<br>Last D.O.M. | <u>.</u> | Cancel Save |
|                                 | SEND TO: SEND TO: Alert Inbo                                    |   | insmith@example.com                                                      |          |             |

ONLINE BANKING WITH IG

SETTINGS

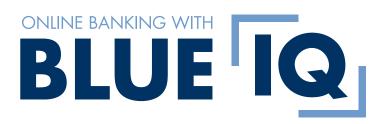

arvest.com/BluelQ

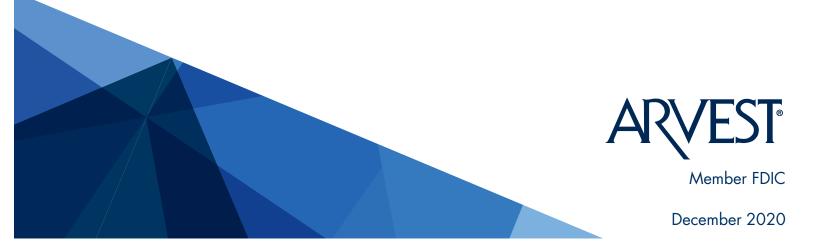